# **Uživatelé**

## **124 Role a oprávnění uživatelů**

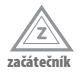

#### Ve WordPressu mohou mít uživatelé pět rolí:

- *Administrátor* (*Administrator*, tzv. admin) má všechna práva.
- *Šéfredaktor* (*Editor*) může spravovat všechny stránky a příspěvky.
- *Redaktor* (*Author*) může spravovat svoje vlastní příspěvky.
- *Spolupracovník* (*Contributor*) může příspěvky vytvářet, ale ne publikovat (publikovat je musí oprávněná osoba – šéfredaktor nebo admin).
- *Návštěvník* (*Subscriber*) může pouze upravovat svůj profil.

Každá role má tedy své pravomoci, které nejde v základu WordPressu měnit. Existují ale pluginy, které vám dovolí vytvářet specifická práva pro jednotlivé role.

## **125 Jak povolit registrace uživatelům**

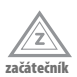

V základním nastavení se nemohou návštěvníci vašeho webu zaregistrovat. Registrace jsou totiž zakázány a nový účet může vytvořit pouze administrátor. Pokud chcete povolit registraci jakémukoliv uživateli, zaškrtněte tuto možnost v **Nastavení** ➝ **Obecné** (*Členství*).

Před povolením volných registrací si promyslete, zda je to pro váš web vhodné. Navíc tím můžete i riskovat, protože se mohou zaregistrovat např. i roboti (chránit se před nimi můžete např. pluginem *Better WordPress reCAPTCHA*, který zde byl nedávno zmíněn).

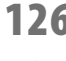

### **126 Jak nastavit výchozí roli pro nově registrované uživatele**

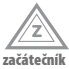

Pokud povolíte registrace komukoliv, je potřeba si také rozmyslet, jakou výchozí roli každý nově registrovaný uživatel získá. Původně je role nastavena na **Návštěvník**. Doporučuji tuto roli ponechat, protože je to pro všechny uživatele postačující. Pokud ale tvoříte interaktivní web, kdy se mohou participovat i ostatní uživatelé, můžete samozřejmě zvolit jinou roli.

Rozhodujte se podle práv, která mají nastavena. Jaká oprávnění mají jednotlivé role, jste se dozvěděli v prvním tipu tématu **Uživatelé**. Výchozí roli nastavíte v **Nastavení**  ➝ **Obecné** u možnosti **Výchozí úroveň nového uživatele** (vyberte z rozbalovacího seznamu).

#### **127 Co je to avatar**

**pokročilý**

Avatar je reprezentativní grafika ve virtuálním světě. Může to být fotografie, kreslený obrázek a jiná grafika. Avatar slouží jako identita. Ve WordPressu je to především identifikační znak uživatele, např. v komentářích.

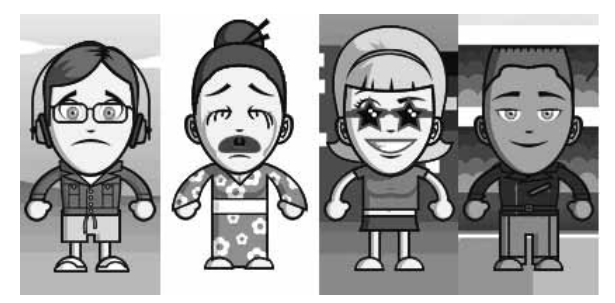

Obrázek 80: Avataři z Doppleme.com

Kromě klasických možností si můžete avatar vytvořit na Internetu. Existuje mnoho webových aplikací, ve kterých si můžete svého avatara vytvořit. V následující tabulce naleznete seznam zajímavých webových aplikací pro tvoření avatarů.

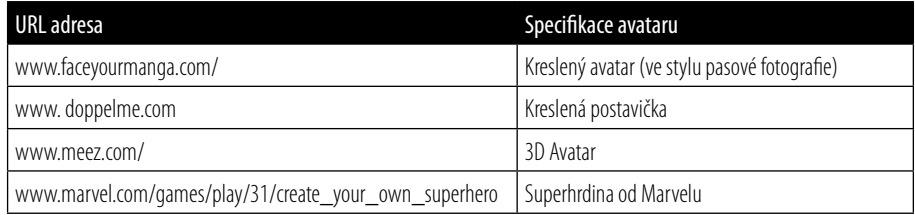

Tabulka 5: Webové aplikace na tvorbu avatarů

#### **128 Jak nastavit obecný výchozí avatar uživatelů**

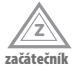

V základním WordPressu si nemohou uživatelé zvolit svého avatara, je tedy na vás, abyste si z nabídky obecných vybrali ten, který bude uživatele prezentovat. Nastavení výchozího avataru najdete v **Nastavení** ➝ **Komentáře**. Na výběr je celkem sedm možností:

- *neznámá osoba* (pouhý obrys postavy)
- *bez avataru* (úplně prázdné pole)
- *logo gravataru*
- *Identicon, Wavatar, MonsterID, Retro* (náhodně vygeneruje avatar z jednotlivých sbírek)

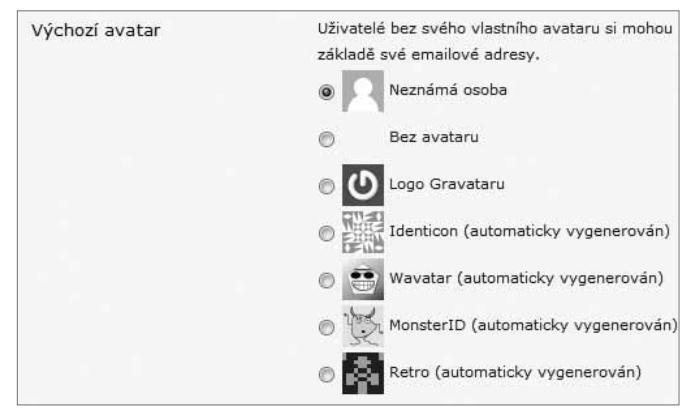

Obrázek 81: Nastavení výchozího avataru

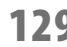

#### **129 Jak vypnout zobrazování avatarů**

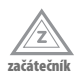

Avataři se zobrazují nejen v profilu uživatelů, ale také u komentářů. V nastavení Word-Pressu máte na výběr, zda avatary zobrazovat nebo ne. Avataři se v základním nezměněném nastavení zobrazují. Pokud chcete tuto možnost změnit, jděte do administrace **Nastavení** ➝ **Komentáře**. Zde najdete pole **Zobrazování avatarů**, vyberte si, zda je budete či nebudete zobrazovat.

#### **130 Jak nahrát vlastní avatar**

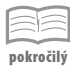

WordPress bohužel neumožňuje uživatelům nahrát si svůj vlastní avatar (fotografii, obrázek apod.). Tuto funkci ale opět můžete doplnit pomocí pluginu, tentokrát to může být např. rozšíření *Simple Local Avatars***.**

| Osobní informace | Admin testovacího webu WordPress.                             |                                                                                               |  |
|------------------|---------------------------------------------------------------|-----------------------------------------------------------------------------------------------|--|
|                  |                                                               | Zde můžele napsat základní informace o sobě (co děláte, co mále rádi atd.), které mi          |  |
| Nové heslo       | Pokud si chcete změnit současné heslo, zádejte nové. Jinak ni |                                                                                               |  |
|                  | Zadelte jedtë jedhou vaše nové hesio.                         |                                                                                               |  |
|                  | Indikator silv hesla                                          | Nápověda: Vaše heslo by mělo mít alespoň 1<br>plamena, člalice a symboly jako např. l *? \$ 9 |  |
| Avatar           |                                                               |                                                                                               |  |
| Upload Avatar    |                                                               | Withat soubor Soubor newbran                                                                  |  |
|                  | Im Detete local avatar                                        |                                                                                               |  |
|                  |                                                               | Replace the local avatar by uploading a new avatar, or erase the                              |  |

Obrázek 82: Úprava avataru

Po aktivaci pluginu si mohou uživatelé (kteří mají oprávnění nahrávat obrázky) nahrát na svůj profil vlastní avatar. V záložce **Uživatelé** klepněte na **Profil** a sjeďte dolů, naleznete zde nadpis **Avatar**, pod kterým se nachází možnost pro jeho nahrání. Stiskněte tlačítko **Vybrat soubor** a nakonec klepněte na **Aktualizovat profil**. Obrázek se nahraje.

### **131 Úprava pravomocí rolí pomocí pluginu Members**

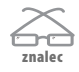

Plugin *Members* umožňuje změnit pravomoci základních rolí ve WordPressu. Navíc nabízí možnost také vytvoření nových rolí. Nastavení a úprava pluginu probíhá ve třech záložkách:

- **Nastavení → Members** (pouze základní nastavení pluginu)
- **Uživatelé → Roles** (seznam rolí, klepnutím na Edit se vám otevře seznam pravomocí – můžete o(d)značit vámi vybrané)
- **Uživatelé** ➝ **Add New Role** (vytváření nových rolí, novou roli můžete ale vytvořit také v seznamu rolí (**Nastavení Ñ Roles**)

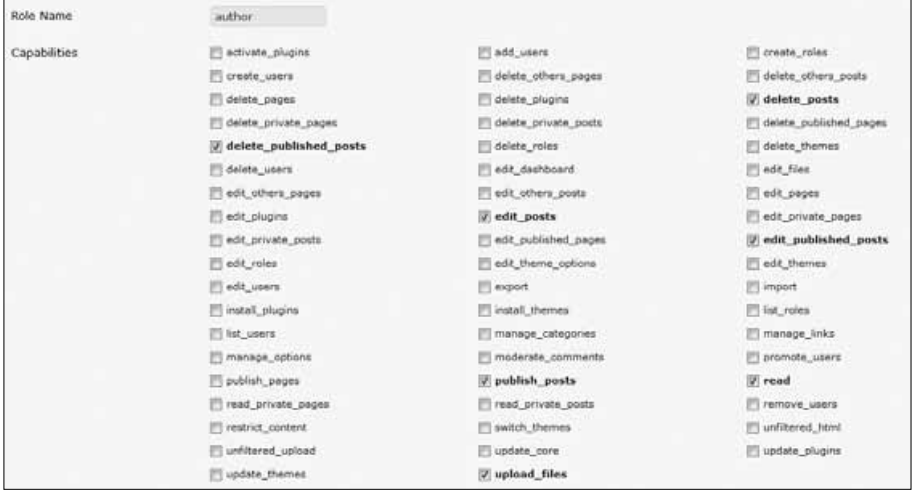

Obrázek 83: Úprava oprávnění role (lze změnit její název i pravomoci)

Základní nastavení není nutné měnit, hlavní je úprava oprávnění, ke které se dostanete v administraci prostřednictvím **Uživatelé** ➝ **Roles**. Kromě úpravy pravomocí (**Edit**) můžete také role smazat (**Delete**). Smazat nejdou role administrátora a návštěvníka. Seznam pravomocí vidíte na obrázku. Rozdělování pravomocí je jednoduché – stačí pouze označit ty, které pro danou roli požadujete. Pokud vám základní role nestačí, můžete si vytvořit nové, kterým opět přidělíte pravomoci.

Upozornění: Změnu pravomocí si pečlivě rozmyslete, abyste předešli případným problémům.

Plugin kromě vytváření rolí a upravování pravomocí umožňuje také dát přístup daných rolí k určitým příspěvkům, stránkám apod. Pokud tedy při vytváření (resp. úpravě) stránek nebo příspěvků zadáte přístup pouze pro určitou roli, nebudou k nim mít přístup ostatní, ale pouze oprávnění.

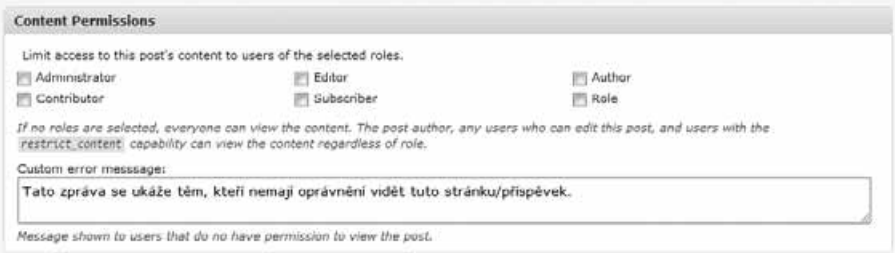

**Obrázek 84:** Výběr přístupu k danému příspěvku/stránce (zobrazuje se pod editorem)

#### **132 Jak vytvořit skupiny se speciálním oprávněním**

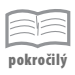

Předchozí plugin *Members* povoluje přístup k příspěvkům/stránkám na základě rolí. Podobnou funkci má i plugin *User Access Manager*. Jeho funkcí je také povolování přístupů, ovšem ne rolí, ale skupin. Můžete si vytvořit různé skupiny uživatelů, které budou mít speciální pravomoci. Příklad: Vytvoříte skupinu Redaktoři, do které budou patřit šéfredaktoři a redaktoři vašeho webu. Při psaní nového příspěvku (je možné i upravit stávající) nastavíte přístup pouze pro skupinu Redaktoři. Příspěvek tedy neuvidí nikdo jiný než oni.

Hlavním rozdílem oproti pluginu *Members* je tedy to, že zde se neomezujete pouze na role, ale můžete si vytvořit skupinu z několika rolí. *User Access Manager* je navíc v češtině.

Poznámka: *User Access Manager* je kompatibilní s pluginem *Members*. Pokud tedy přidáte nové role, i ty mohou být ve skupinách a mít speciální oprávnění.

Vytvořená skupina tedy může například (ostatní k těmto možnostem nebudou mít přístup):

- číst/upravovat příspěvky určené pouze pro ně
- číst/upravovat stránky určené pouze pro ně
- stahovat soubory určené pro ně
- mít vlastní položky v kanálu RSS

Po aktivaci pluginu se vám v administraci vytvoří nová záložka *UAM*, ve které najdete veškeré nastavení k pluginu. Povolení přístupů se provádí při jednotlivých činnostech (vytváření příspěvků, stránek apod.) – na obrázku vidíte, jak vypadá pole pro oprávnění (*Access*).

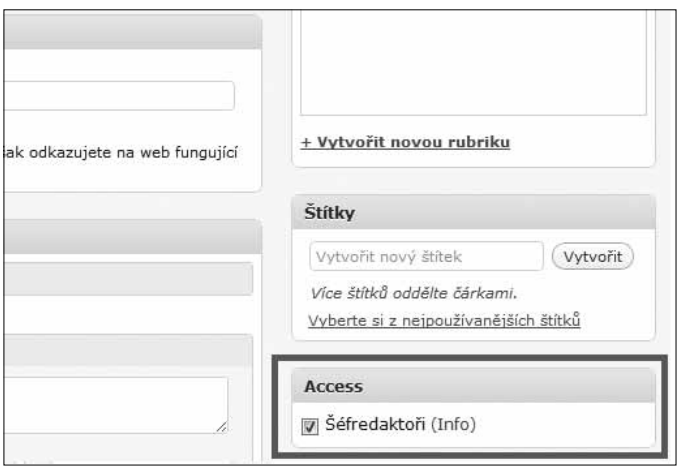

Obrázek 85: Povolení přístupu u příspěvku

Novou skupinu uživatelů vytvoříte v **UAM** ➝ **Spravovat skupiny uživatelů**. Kromě vybraných rolí můžete do skupiny zahrnout také vybrané IP adresy. V **UAM** ➝ **Nastavení** pak můžete nastavit zobrazování příspěvků (stránek, …) – zda se budou zobrazovat i těm, kteří na ně nemají oprávnění. V případě zobrazení se jim ale nebude zobrazovat "tajný" text (pouze upozornění, že nemají právo jej číst). Můžete si také nastavit text, který bude neoprávněným zobrazen.

Upozornění: Pro správné fungování pluginu je zapotřebí *safe\_mode=off*

#### **133 Úprava pravomocí jednotlivých uživatelů**

**znalec**

Předchozí pluginy uměly vytvořit role a upravit jejich pravomoci, případně vytvářet speciální skupiny se zvláštními pravomocemi. Plugin *User Role Editor* umí také vytvářet nové role a upravovat pravomoci, navíc ale umožňuje přidávat pravomoci jednotlivým uživatelům zvlášť (nad rámec jejich role).

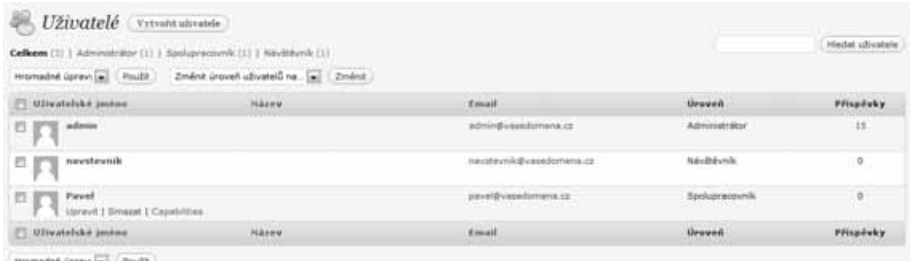

Obrázek 86: Úprava pravomocí v seznamu uživatelů

Upozornění: Před vytvořením nových pravomocí si pečlivě promyslete jejich dopady.

Upravení role probíhá v klasickém seznamu uživatelů (základní záložka **Uživatelé** v administraci). Pokud přesunete kurzor myši na daného uživatele, zobrazí se kromě základních možností, jako je upravit a smazat, nová možnost – **Capabilities**. Po klepnutí se otevřou všechny dostupné pravomoci. Šedě označené jsou pravomoci základní, které má již uživatel dané podle své role a nejde je zrušit. Lze tedy pravomoc pouze přidat. Tu přidáte zaškrtnutím daných políček.

| Change capabilities for user <pavel></pavel>  |                      |                                               |  |  |  |  |
|-----------------------------------------------|----------------------|-----------------------------------------------|--|--|--|--|
| $\overline{\phantom{a}}$<br>Role: Contributor |                      | Show capabilities in human readable form<br>m |  |  |  |  |
| Add capabilities to this user:                |                      |                                               |  |  |  |  |
| activate_plugins                              | edit_private_pages   | list_roles<br>m                               |  |  |  |  |
| add users                                     | edit private posts   | list users                                    |  |  |  |  |
| create roles                                  | edit_published_pages | manage_categories                             |  |  |  |  |
| create users                                  | edit_published_posts | manage links                                  |  |  |  |  |
| delete others pages                           | edit roles           | manage options                                |  |  |  |  |
| delete others posts                           | edit theme options   | moderate_comments                             |  |  |  |  |
| delete pages                                  | edit themes          | promote users                                 |  |  |  |  |
| delete plugins                                | edit_users           | publish pages                                 |  |  |  |  |
| U delete posts                                | export               | publish posts                                 |  |  |  |  |
| delete private pages                          | import               | a read                                        |  |  |  |  |
| delete_private_posts                          | install_plugins      | read_private_pages                            |  |  |  |  |
| delete published pages                        | mutall themes        | read private posts                            |  |  |  |  |
| delete_published_posts                        | J level 0            | remove_users                                  |  |  |  |  |
| delete roles                                  | V level 1            | restrict_content                              |  |  |  |  |
| delete_themes                                 | level 10             | switch themes                                 |  |  |  |  |
| delete users                                  | level_2              | unfiltered_html                               |  |  |  |  |
| edit_dashboard                                | fevel 3              | unfiltered upload                             |  |  |  |  |
| edit_files                                    | Tevel_4              | update_core                                   |  |  |  |  |

Obrázek 87: Seznam pravomocí

Poznámka: Pokud se nevyznáte v daných funkcích, zaškrtněte políčko Show capabilities in human readable form. Pravomoce se změní do čitelnějšího formátu.

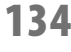

**pokročilý**

#### **134 Přesměrování uživatelů pro přihlášení**

Každý uživatel se po přihlášení dostane do administrace (do takových míst, do kterých podle svých pravomocí může). Pokud chcete uživatele přesměrovat na vámi vybrané části webu, můžete k tomu použít plugin *Peter's Login Redirect*.

Plugin Peter's Login Redirect vám dává možnost změnit úvodní URL adresu (po přihlášení uživatele). Takto lze změnit výchozí stránku pro jednotlivé uživatele, role, pravomoc a pro zbylé uživatele, pro které jste výchozí stránku neupravili.

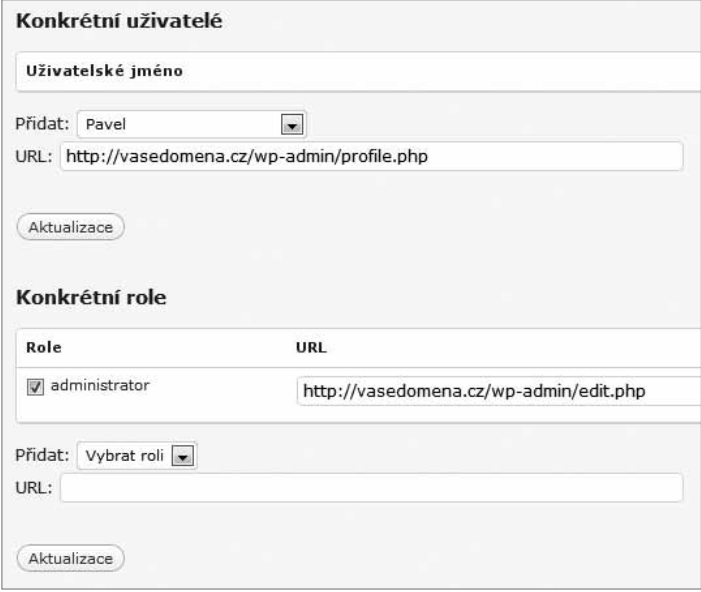

Obrázek 88: Úprava výchozích URL adres

Výchozí stránky změníte v **Nastavení** ➝ **Login Redirects**. Najdete zde následující možnosti, u kterých lze nastavit výchozí URL adresu:

- *konkrétní uživatelé* (ze seznamu si vyberete konkrétního uživatele)
- *konkrétní role* (ze seznamu si vyberete role, u kterých chcete výchozí stránku upravit)
- *konkrétní úrovně* (ze seznamu si vyberete pravomoc, uživatelé, kteří ji mají, budou přesměrováni na danou URL adresu)
- *všichni ostatní uživatelé* (pokud jste některé uživatele nevybrali, zde můžete zadat výchozí URL adresu právě pro ně)

Nastavení výchozí adresy probíhá tak, že si nejprve vyberete, u koho (resp. čeho) chcete URL adresu změnit. Poté již pouze napíšete URL adresu, na kterou budou vybraní uživatelé přesměrováni (viz obrázek).

#### **135 Statistika registrací uživatelů**

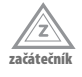

V základním WordPressu nenaleznete žádné statistiky. Všechny je potřeba postupně dodat pomocí pluginů. Jedním z takových je i plugin *Registration Statistics*. Díky němu si můžete zobrazit počet registrovaných uživatelů za určitý počet dnů. Na výběr jsou poslední měsíce, roky, ale i rozmezí dnů.

Statistiku zobrazíte v administraci v menu **Nástroje** ➝ **Registration Statistics**. Po vybrání časového úseku se vám zobrazí grafy (normální a kumulativní), které zobrazují počet registrací za dané období. Navíc si můžete nechat zobrazit i podrobnou tabulku.

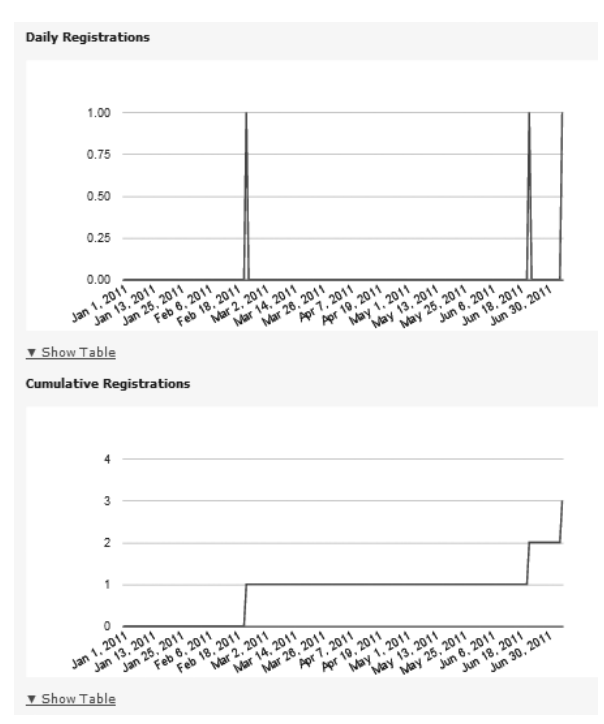

Obrázek 89: Grafy statistiky registrace nových uživatelů

## **136 Jednoduché ranky uživatelů**

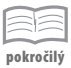

Podobné funkce znáte i z různých fór. U jména uživatele se zobrazuje jeho rank (úroveň). Rank se většinou odvíjí od míry zapojení se na webu – psaní příspěvků, komentování, přidávání souborů apod. Tato funkce je díky pluginu *Bainternet User Ranks* dostupná i pro WordPress, i když v mnohem jednodušší verzi.

Rank se zobrazuje pouze u příspěvků (a to buď na jeho začátku, konci nebo na obou místech zároveň). Jedná se pouze o text, který je ale možno upravit podle sebe. Kompletní nastavení ranků probíhá v administraci v **Nastavení** ➝ **Bainternet User Ranks**. Tento plugin se dá velmi přizpůsobovat, právě díky úpravě jeho nastavení.

Co je tedy třeba nastavit?

- *Původ ranku* podle čeho se bude rank vypočítávat (**Rank Based on**). Na výběr máte podle počtu příspěvků (**Posts count**), komentářů (**Comments count**) nebo obojího (**Both Posts and Comments count**).
- *Hodnoty pro výpočet ranku* jakou hodnotu bude mít příspěvek (**Each Post counts as how many points**) a komentář (**Each Comment counts as how many points**).
- *Názvy ranků a jejich rozdělení* (**The Rank Titles**) na výběr jsou tři kategorie, které rozdělíte podle počtu bodů, jehož musí uživatel dosáhnout, aby daný rank měl (**Count Above**). Navíc si můžete ranky pojmenovat (**Title**).
- *Automatické vložení ranku do příspěvku* pokud zaškrtnete políčko *Insert Automagically*, bude se rank vkládat ke každému příspěvku automaticky.
- *Umístění ranku* na začátku příspěvku (**Before Post Content**), na jeho konci (**After Post Content**) nebo na obou místech zároveň (**Both Before and After Post Content**).
- *Formát ranku* co se vlastně u příspěvku zobrazí (**Template**). V základu je zde pouze název uživatele, pod tím počet bodů a na dalším řádku rank. Není to ale úplně přehledné, a tak je lepší si do kódu dopsat nějaký text (jak je to například na obrázku).

#### Cras ornar

Publikováno 23.3.2011 | Autor: admin

Cras ornare convallis nulla ac dignissim. Maecenas pretium lorem id massa interdum eget venenatis arcu egestas. Fusce libero mi, gravida elementum imperdiet vel, adipiscing rhoncus nulla. Vestibulum dui est, aliquam vel interdum et, molestie ut massa. Aliquam gravida sagittis ullamcorper. Cras ut nulla vitae felis aliquam pretium eu at sem. Donec in tellus odio, et tincidunt enim. Proin laoreet volutpat libero mattis sagittis. Etiam pretium varius libero placerat facilisis. Suspendisse purus elit, iaculis at aliquam vitae, pharetra in leo. Pellentesque tempor, eros vitae ultrices bibendum, urna risus dignissim nisl, iaculis blandit sem ipsum quis nisl. In facilisis libero vel urna sagittis varius. Praesent dapibus blandit leo, sed varius magna sodales eu. Nam pharetra euismod lectus, et feugiat purus mattis id.

Příspěvek napsal admin. Počet příspěvků a komentářů: 24. Rank: Občasný návštěvník.

.<br>74. mart - Paris Harry Harry, amerikan bernama di James Barnettera

 $-1$  orem losum

nová poznámka -

Obrázek 90: Ukázka zobrazení ranku u příspěvku (v rámečku)

Pokud chcete stejný formát ranku, jako je na obrázku, napište do rámečku u *Template* následující kód:

```
Příspěvek napsal <span class="user_login">[user-login]<span>. Počet 
příspěvků a komentářů: <span class="user_points"><small>[points]</small>
\langle/span>. Rank: \langlespan class="user_title">[title]\langle/span>.
```
Poznámka: V tomto případě je ale nutné nastavit body za příspěvek a komentáře na hodnotu 1, protože z textu u ranku plyne, že se jedná o celkový počet komentářů a příspěvků.

## **137 Jak na přepínání mezi uživatelskými účty**

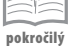

Při vytváření webu a jeho testování je občas potřeba zkoušet i jiné uživatelské účty (například kvůli rolím a jejich oprávněním). K tomu je plugin *User Switching*, který umožňuje administrátorům jednoduše přepínat mezi různými uživateli.

Upozornění: Tato funkce je dostupná pouze pro administrátory, nefunguje pro nižší role.

| Switched back to admin (admin).                                                                                                    |                  |                                                            |                   |                  |
|----------------------------------------------------------------------------------------------------|------------------|------------------------------------------------------------|-------------------|------------------|
| Celkem (11.1 Administrator (1) 1 Spoligewaversk (1) 1 NovBbytsk (1)<br>Hismadrel Garavi (a) (Foult) Změnit úroveň uživatelů na. [a] (Změnit) | Hiedat uživatele |                                                            |                   |                  |
| [7] Ulivatelské jména.                                                                                                    | Házew            | Email.                                                     | <b>Uroven</b>     | <b>Příspévky</b> |
| <b>PERMIT</b>                                                                                                    |                  | admin@vwindomena.cz<br>returns to the first of             | Administrator     | $15\,$           |
| navstevnik<br>÷п                                                                                                    |                  | havehouse it causalizations and<br>Row of ATTS - A VICTORY | <b>Návštěvník</b> | s                |
| Payed.<br>ΞП<br>Upravit   Dreaset   Swish To                                                                                                 |                  | pavel@ussedcmens.cd                                        | Spokaracovnik     | $\mathfrak{a}$   |
| Ulivatible jedna                                                                                                    | <b>HAINE</b>     | Email                                                      | <b>Uroven</b>     | Příspěvky        |

**Obrázek 91: Přepínání v seznamu uživatelů** 

Přepnout se na jiného uživatele je velmi jednoduché. Stačí v seznamu uživatelů (záložka **Uživatelé** v administraci) přejet myší uživatele – zobrazí se vám kromě základních možností také možnost nová – **Switch to** (viz obrázek) – po klepnutí na **Swich to** u vybraného uživatele, za nějž budete přihlášeni. Protože tuto možnost tito uživatelé nemají, někteří se nedostanou ani na seznam uživatelů; v horní části najdete odkaz na vrácení se zpátky na svůj účet (vidíte na obrázku).

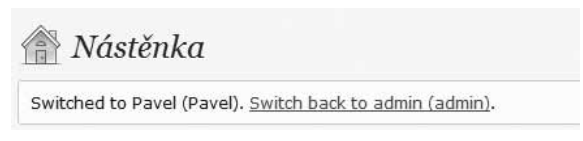

Obrázek 92: Zpět na vlastní účet

# **138 Jak na automatické mazání neaktivních uživatelů**

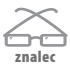

Pokud povolíte na vašem webu registrace, určitě dojdete do bodu, kdy budete mít mnoho uživatelů, ovšem ne všechny aktivní. Prohledávat uživatele a zkoumat jejich aktivitu zabere příliš mnoho času, obzvlášť když v základu WordPress nenabízí zobrazení poslední návštěvy.

Čas s hledáním neaktivních uživatelů vám ušetří plugin *User Spam Remover*. Ten sám prohledává váš web a hledá neaktivní uživatele. Poté je sám smaže (v případě, že si nastavíte automatické mazání) nebo vám nabídne jejich seznam a vy je můžete hromadně smazat.

Plugin nastavíte v záložce **Uživatelé** ➝ **User Spam Remover**. V horní části najdete seznam neaktivních uživatelů, které můžete smazat (**Unused accounts over the age threshold**). Automatické mazání pak nastavíte zaškrtnutím pole **Enable** (**Check to enable automatic removal of never-used user accounts**).

Nezapomeňte si také nastavit počet dnů, ve kterých bude neaktivní uživatel označen. Pokud nastavíte počet dnů na 10, znamená to, že pokud se za posledních 10 nepřihlásí, bude označen jako neaktivní. Pokud chcete některé uživatele vyřadit z označování, můžete je zapsat do *whitelistu* (**User whitelist**).

#### **139 Informace o aktivitě uživatelů**

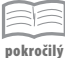

Základní WordPress bohužel nenabízí skoro žádné informace o uživatelích vašeho webu. Plugin *DRP WordPress User Management* slouží ke sledování informací o uživatelích. Nabízí seznam uživatelů s následujícími informacemi:

- $\blacksquare$  stav (aktivní/neaktivní)
- počet přihlášení
- datum a čas registrace
- poslední přihlášení
- zobrazení online uživatelů
- filtrování uživatelů podle data jejich registrace
- banování/odbanování uživatelů

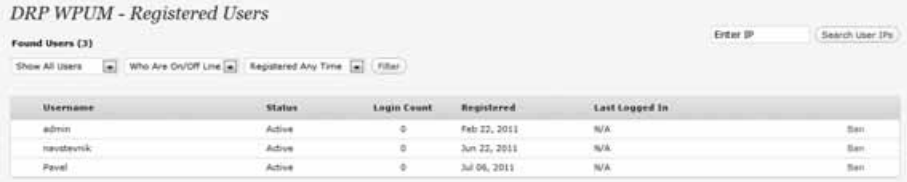

Obrázek 93: Seznam uživatelů s informacemi

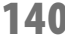

**pokročilý**

#### **140 Registrování uživatelů pouze na povolení**

Pokud povolíte registrace všem uživatelům, bude se moci na váš web zaregistrovat úplně kdokoliv. V případě, že chcete registrace organizovat – někomu tedy registraci povolit a někomu zase ne, pomůže vám plugin *New User Approve*.

Při klasické registraci to funguje tak, že se nový uživatel zaregistruje (zadá jméno a e- -mail), poté mu dorazí na e-mail heslo a může se na váš web přihlásit. Při použití pluginu New User Approve se nový uživatel zaregistruje, ale upozornění na e-mail nejdříve dostanete vy. Až poté, co ho schválíte (resp. neschválíte), dostane zaregistrovaný uživatel e-mail (s heslem nebo odmítnutím).

Po registraci tedy dostanete e-mail, z kterého se rovnou dostanete do administrace ke schválení uživatele. V případě, že půjdete přímo přes administraci, najdete schvalování v **Uživatelé** ➝ **New User Approve**. V první tabulce (**User Pending Approval**) najdete seznam uživatelů, kteří čekají na schválení. Tu vidíte i na obrázku. Na konci řádku najdete také možnost **Approve** (schválit) a **Deny** (zamítnout).

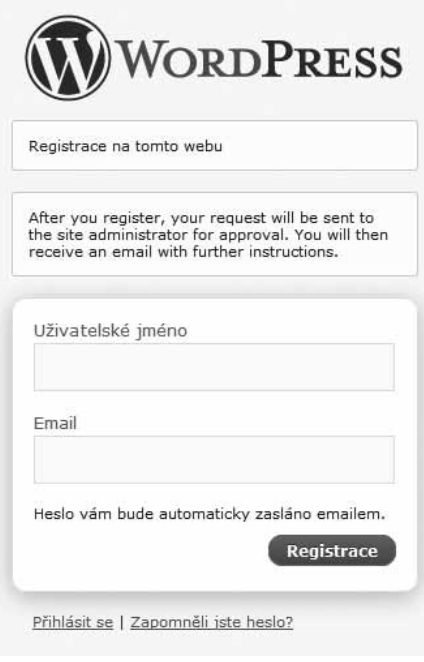

#### Obrázek 94: Nová registrace

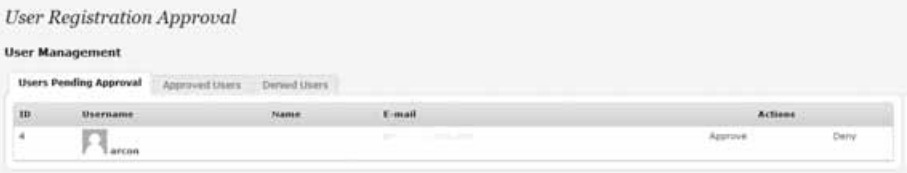

Obrázek 95: Seznam registrací čekajících na schválení

Poznámka: Dokud registraci (ne)schválíte, nedostane uživatel žádný e-mail. Po schválení dostane e-mail s heslem, v případě neschválení zase zprávu o tom, že mu byl přístup zamítnut. V případě, že si zamítnutí rozmyslíte, stačí, když v tabulce Denied Users klepnete na Approve u daného uživatele. Poté mu dojde další e-mail, tentokrát již s heslem.

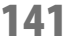

#### **141 Jak nastavit počet pokusů na přihlášení**

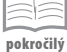

Když se uživatelé přihlašují na váš web, mají neomezený počet pokusů na přihlášení. Pomocí pluginu *User Locker* si můžete počet pokusů nastavit. Pokud uživatel přesáhne limit a úspěšně se nepřihlásí, bude jeho účet uzamknut. Odemčení pak probíhá tak, že si nechá poslat na e-mail heslo nebo ho můžete v administraci odemknout vy.

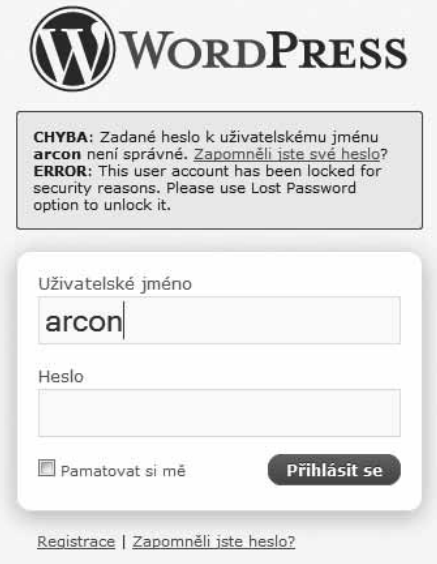

Obrázek 96: Vyčerpání pokusů na přihlášení

V administraci v seznamu uživatelů naleznete po aktivaci pluginu novou možnost u každého uživatele **Locked/Disabled**. Podle toho poznáte, zda některý z uživatelů je uzamčen či zablokován. Odemknutí (resp. zamknutí) účtu, stejně tak zablokování (resp. odblokování), se provádí v úpravě jednotlivých profilů u možnosti **User Locking**. Zde zaškrtnete (pro zamknutí a zablokování) nebo odškrtnete (pro odemknutí a odblokování) dané možnosti.

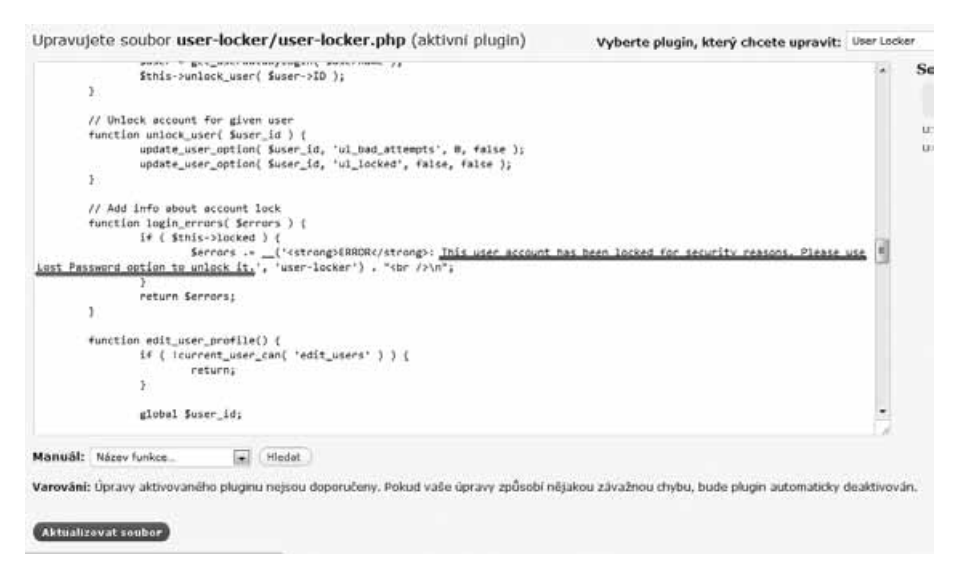

Obrázek 97: Úprava textu v pluginu (podtržený text se zobrazuje na předchozím obrázku)

Upozornění: Plugin je v angličtině a stejně tak i text, který je zobrazován uživatelům při při přihlašování. Stejně jako u některých dalších pluginů není možné text změnit v nastavení, ale je potřeba ho upravit. Upravení probíhá přímo v pluginu – klepněte tedy u pluginu na Upravit. Najděte texty, které je třeba přeložit, a napište je podle svého uvážení. Více informací o překládání naleznete v kapitole *Šablony a překládání*.

#### **142 Posílání zpráv mezi uživateli**

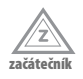

Komunikace mezi uživateli v základním WordPressu je téměř nulová. Kromě komentování nemohou uživatelé mezi sebou jiným způsobem komunikovat. Nejčastější forma komunikace – tedy zprávy mezi uživateli – zde v základu není, ale dá se doinstalovat. Například pomocí pluginu *Private Messages For WordPress.*

Po instalaci a aktivaci pluginu se vám zobrazí nová záložka v administraci **Zprávy**. V té najdete jednak zprávy příchozí, tak i odchozí a v neposlední řadě také možnost **Odeslat zprávu**. Při posílání nové zprávy si vyberete ze seznamu příjemců vámi vybrané, zapíšete předmět a obsah zprávy a poté ji můžete odeslat.

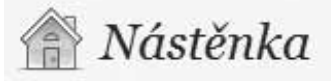

Máte 1 novou zprávu! Klikněte zde pro přechod do schránky »

**Obrázek 98:** Upozornění na novou zprávu

Příjemce zprávy bude na nově přijatou zprávu upozorněn v administraci sdělením v červeném rámečku (viz obrázek). Po přečtení zprávy ji může smazat nebo na ni odpovědět. Plugin je v češtině.

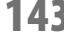

#### **143 Hromadné rozesílání e-mailů uživatelům**

**pokročilý**

Stejně jako poslání zpráv, i posílání e-mailů v základním WordPressu nejde. Posílat e- -maily tak můžete maximálně ručně (tedy zkopírovat e-mailovou adresu z každého profilu a poté ze své e-mailové schránky e-mail odeslat). Plugin *Email Users* nabízí možnost hromadného rozesílání e-mailů vybraným uživatelům (i všem uživatelům) přímo z administrace WordPressu.

E-maily odesíláte z nové záložky v administraci **E-mail**. Zde máte na výběr poslání e- -mailu jednotlivcům, nebo skupinám (ty musíte mít vytvořené, nefunguje na role). V seznamu pak označíte příjemce (jednoho nebo více), napíšete e-mail a odešlete. Zpráva se pošle všem vybraným uživatelům. E-mail lze psát jak v prostém textu, tak pomocí HTML značek.

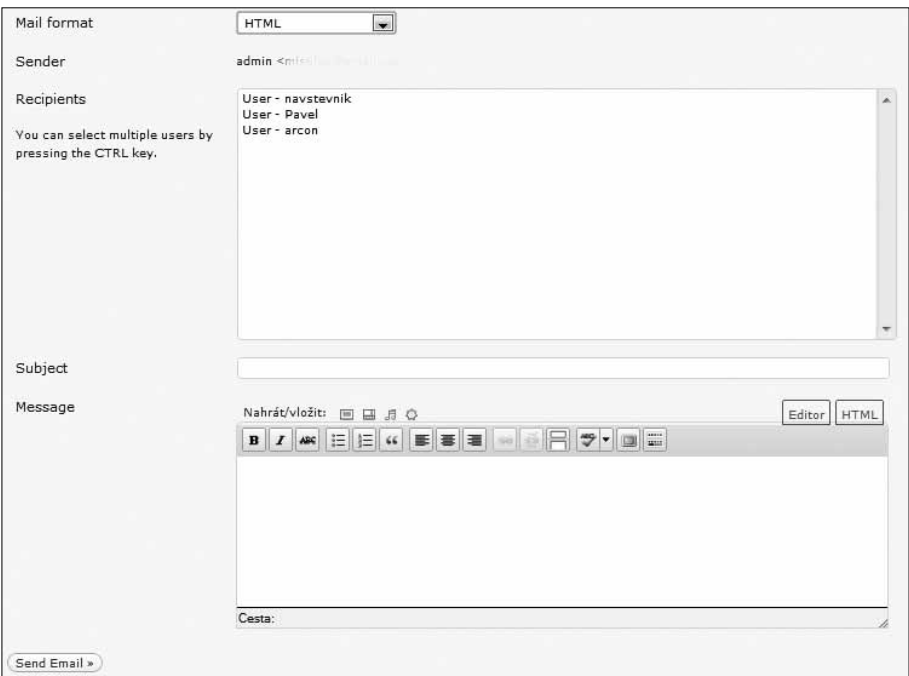

Obrázek 99: Vytváření e-mailu

#### **144 Jak na statistiky uživatelů**

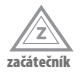

Základní WordPress bohužel nenabízí žádnou funkci ke sledování pohybu uživatelů na vašem webu. Jediná věc, kterou můžete sledovat, je stav registrovaných uživatelů vašeho webu a počet jejich příspěvků. Pro podrobnější statistiky o uživatelích (ať už registrovaných nebo ne) přinášejí různé pluginy.

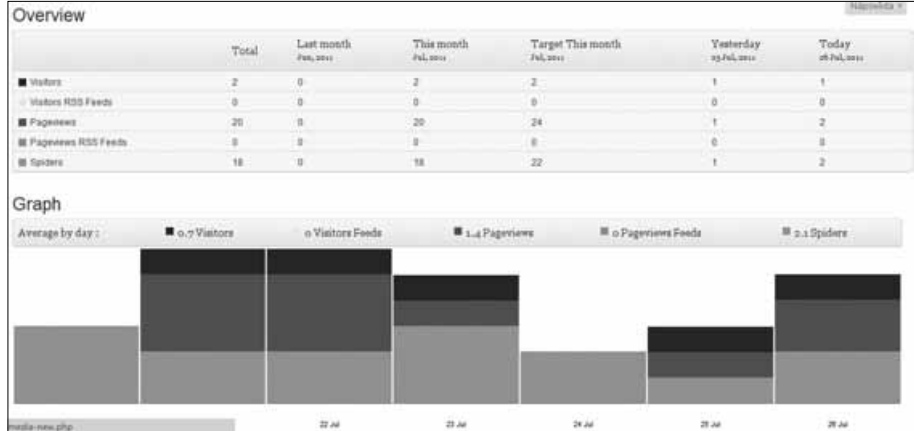

Obrázek 100: Přehled statistik v pluginu Statpress Visitors

Jedná se například o:

- Statpress Visitors
- Counterize

Další možností jsou nástroje *Google Analytics*, o kterých bude řeč v kapitole o SEO.

Hlavním rozdílem je grafické zpracování jednotlivých pluginů – na obrázcích si můžete prohlédnout, které grafické rozhraní je vám bližší. Další rozdílem mezi těmito dvěma pluginy je, že *StatPress Visitors* zaznamenává pohyb robotů a nabízí vlastní widget. *Counterize* má zase podrobnější statistiky jednotlivých prvků.

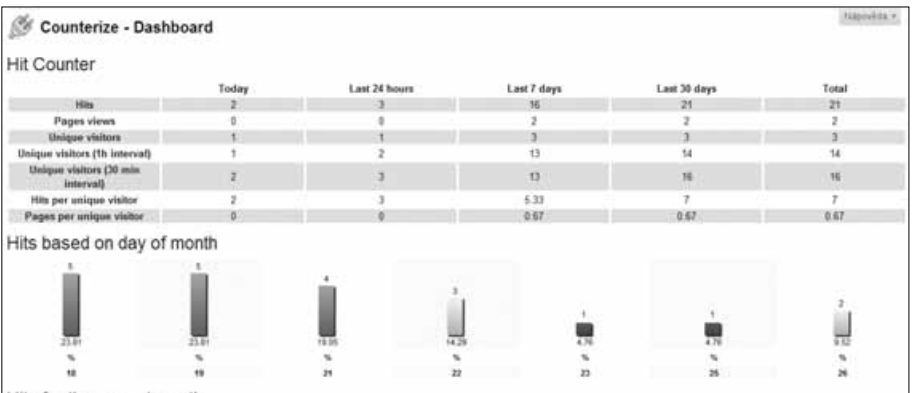

Obrázek 101: Přehled statistik v pluginu Counterize

#### **145 Statistiky uživatelů s pluginem Statpress Visitors**

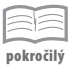

Rozšíření *Statpress Visitors* je jedno z nejlepších pro sledování statistik o uživatelích vašeho webu. Zaznamenává např:

- jaký operační systém uživatelé používají
- z jakého internetového prohlížeče vstoupili na vaše stránky
- z jaké jsou země
- jaké stránky navštívili
- sledování robotů, kteří navštívili váš web (spider, bot, ...)

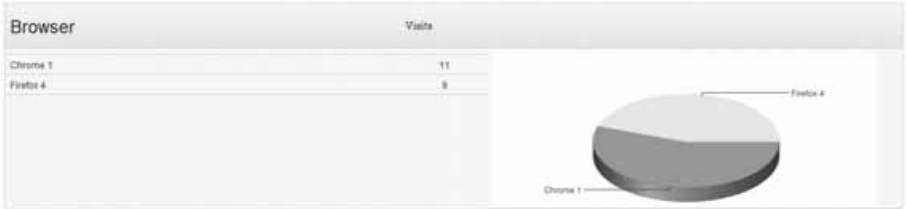

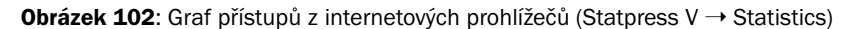